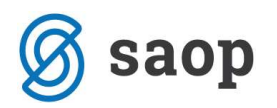

# Dokumenti blagajne

Dokumenti koje se kreiraju i koriste u blagajničkom poslovanju su:

- blagajnička uplatnica ispostavlja se za svaku pojedinačnu uplatu gotovog novca u blagajnu; uplata kupca, podizanje novca sa transakcijskog računa,…
- blagajnička isplatnica ispostavlja se za svaku pojedinačnu isplatu gotovog novca iz blagajne; plaćanje računa dobavljaču, isplata putnih troškova, polog novca na banku,….
- blagajnički dnevnik je zbirni dokument koja sadrži sve ispostavljene blagajničke uplatnice i isplatnice za dan, tjedan, mjesec,... za koji se priprema.

Uz dokumente blagajne savjetuje se da se u prilog blagajničkom dokumentu priloži za promet u maloprodaji – Rekapitulacija dnevnog prometa, za naplatu računa koji je ranije ispostavljen – račun, za naplatu avansa – avansi račun, za uplatu pozajmice (npr. vlasnika poduzeća) – ugovor o pozajmici, za podignuti novac sa transakcijskog računa – ček, za polog dnevnog utrška iz blagajne na transakcijski račun – uplatnica, isplate za službena putovanja – putni nalozi, isplate za materijalne troškove – pojedinačni računi.

### Unos početnog stanja

Kada se po prvi puta počne koristiti modul blagajničko poslovanje potrebno je unijeti početno stanje blagajne u svaku blagajnu prije nego što počnemo s unosom pojedinačnih transakcija. Podatak se može unijeti kod unosa podataka o Blagajni (Šifrarnici blagajne/Blagajne):

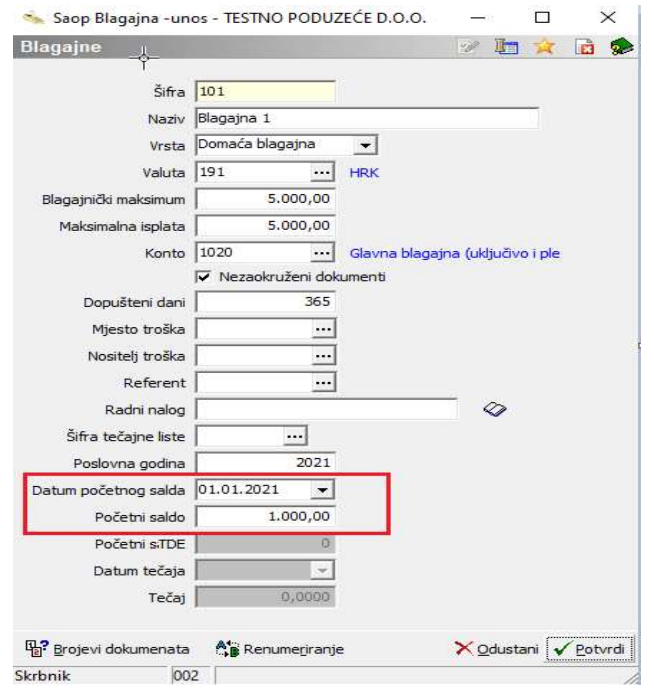

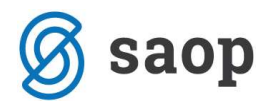

Početno stanje je moguće unijeti i kroz vrstu prometa Početno stanje.

Za unos početnog stanje na glavnom izborniku modula odaberemo **Knjiženje**. Otvori se tablica gdje odaberemo blagajnu u koju treba unijeti početno stanje.

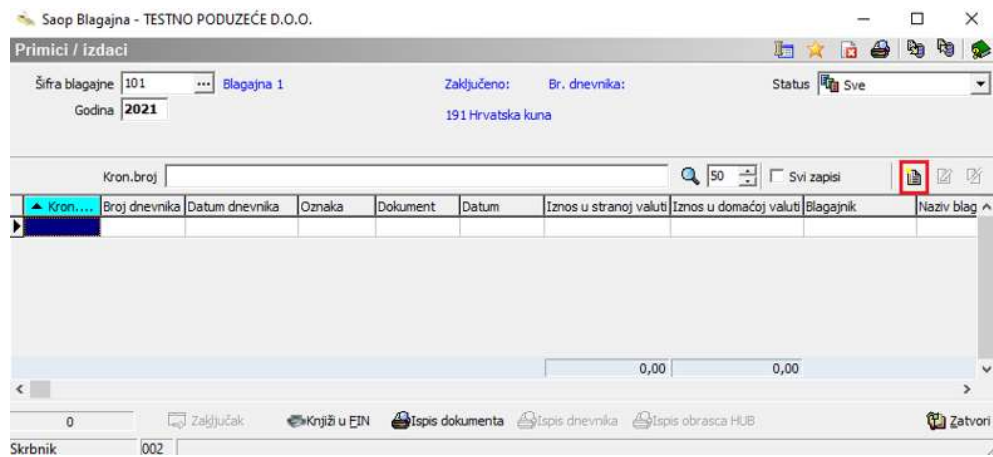

Potom kliknemo na ikonu **Unesi zapis** i otvorit će se ekran za unos novog dokumenta. Dokument početnog stanja izrađuje se na isti način kao i bilo kakva druga uplata u blagajnu, zato detalje vezane za izradu dokumenta početnog stanja pročitati u idućem podnaslovu Izrada blagajničke uplatnice / isplatnice.

Primjer dokumenta početnog stanja:

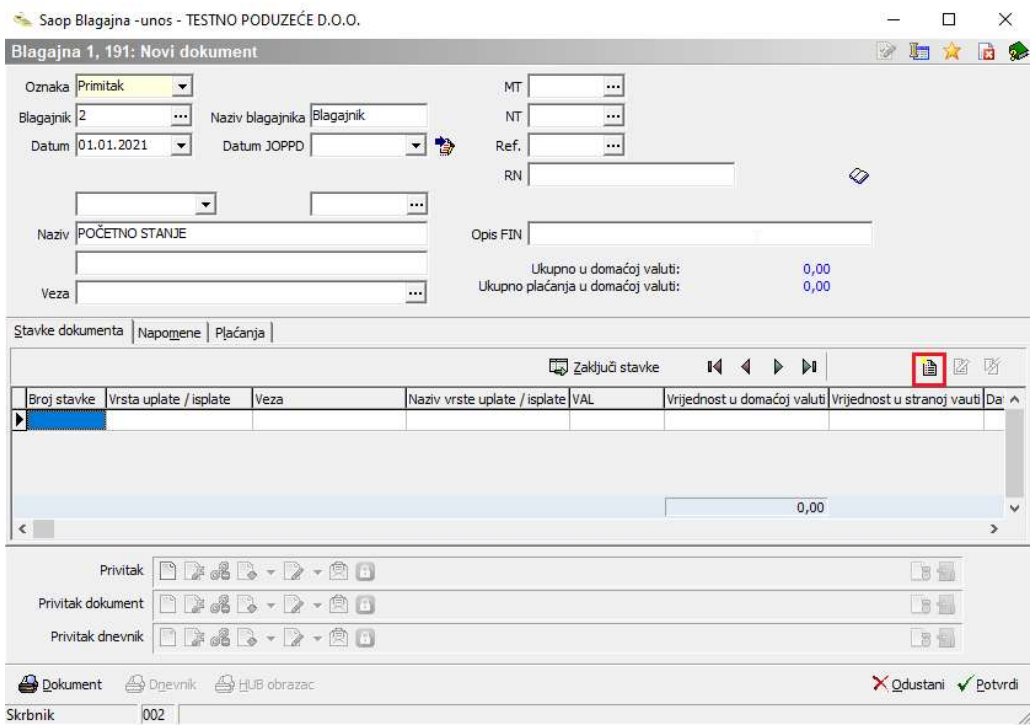

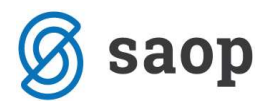

#### Popune se potrebni podaci:

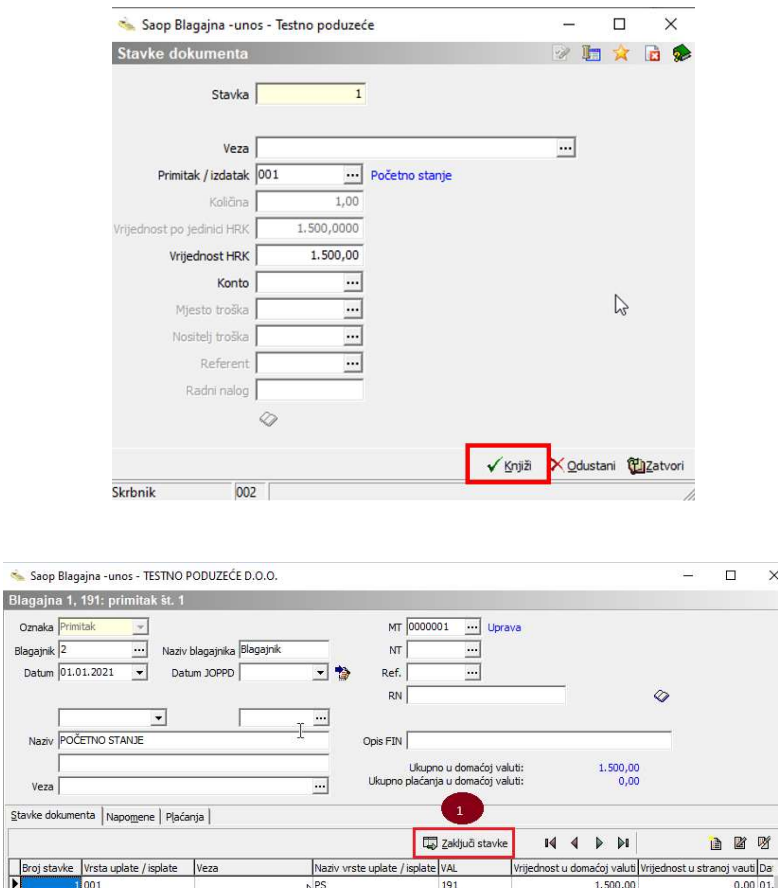

 $\times$ 

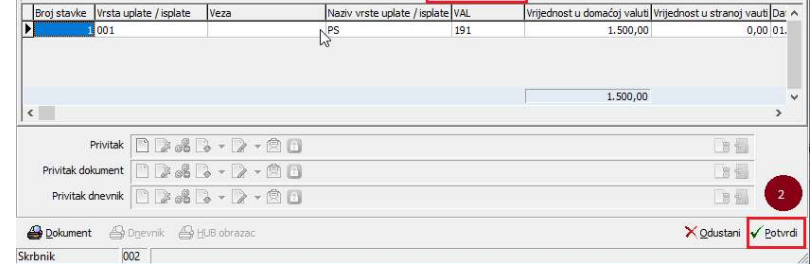

#### Unesen je primitak Početno stanje:

 $\frac{1}{2}$ tavke

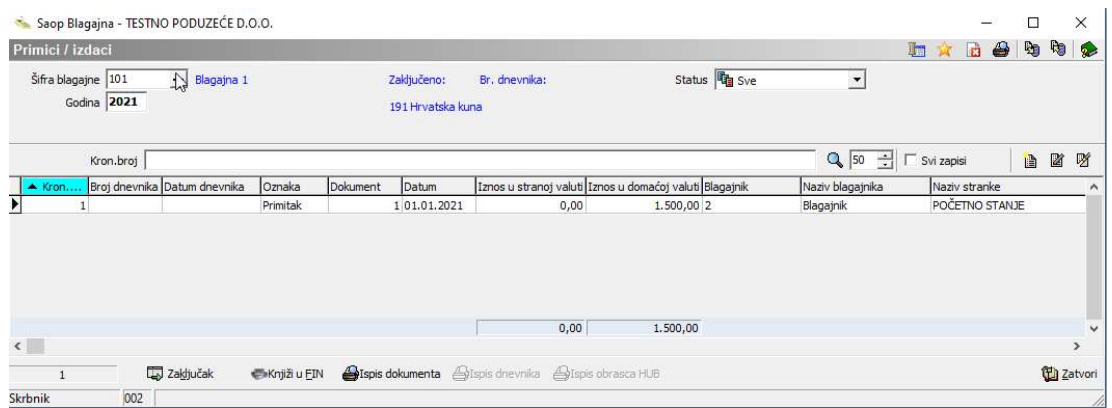

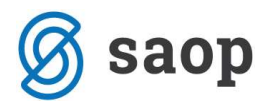

## Izrada blagajničke uplatnice / isplatnice

Za izradu blagajničke uplatnice / isplatnice na glavnom izborniku modula Blagajna pokrenemo Knjiženje. Otvori se ekran prikazan na idućoj slici.

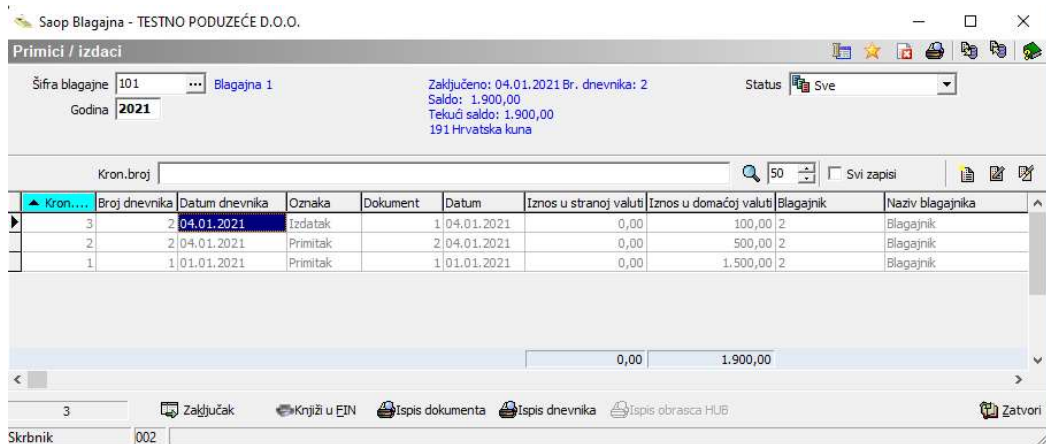

Šifra blagajne – odaberemo blagajnu za koju želimo pripremiti blagajničku uplatnicu / isplatnicu.

Za odabranu blagajnu u gornjem dijelu ekrana, na sredini program prikazuje kada je blagajna zadnji puta zaključena, koji je zadnji blagajnički dnevnik, saldo zadnje zaključenog dnevnika, tekući saldo odnosno saldo s kreiranim dokumentima (uplatnice, isplatnice) za koje nije napravljen blagajnički dnevnik te oznaka novčane jedinice u kojoj se vodi blagajna:

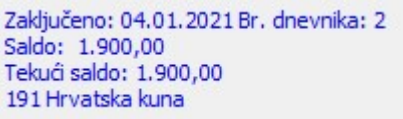

Na desnoj strani ekrana možemo birati Status kojim filtriramo dokumente blagajne. Možemo odabrati: Sve, Unijet dokument, Zaključen dnevnik, Preneseno u knjigovodstvo ili Nepravilno zaključen dokument.

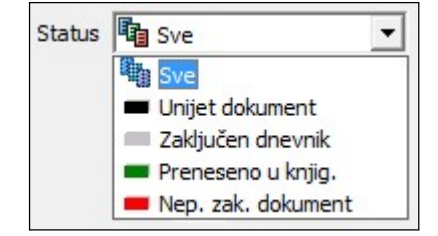

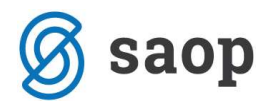

#### Unos novog dokumenta blagajne

Klikom na ikonu **Dunesi zapis** otvori se prozor za unos novog dokumenta blagajne.

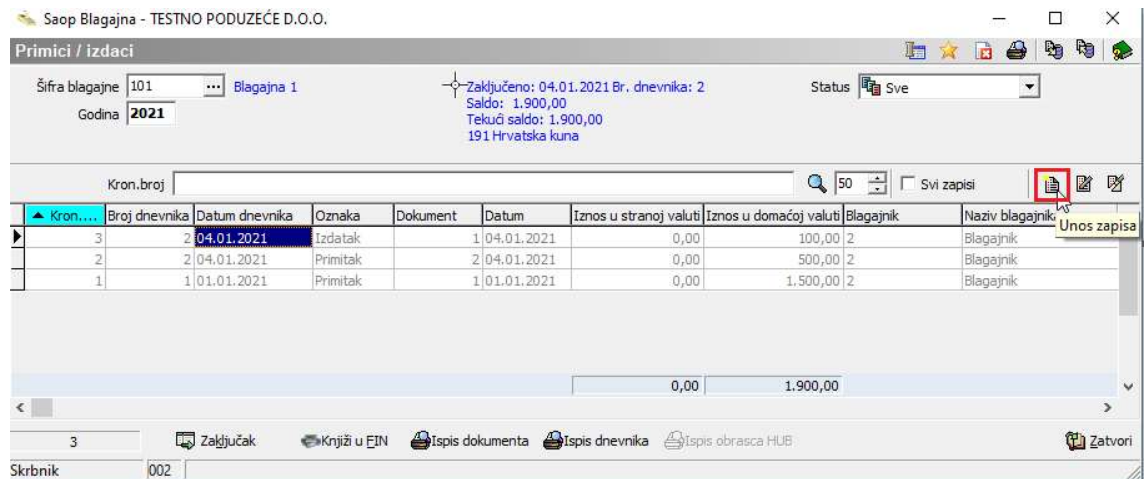

Naziv prozora nam u našem primjeru pokazuje, da se nalazimo u Blagajni 1, vodimo je u novčanoj jedinici 191 (Kuna),

Polja popunjavamo redom kako je označeno na idućoj slici:

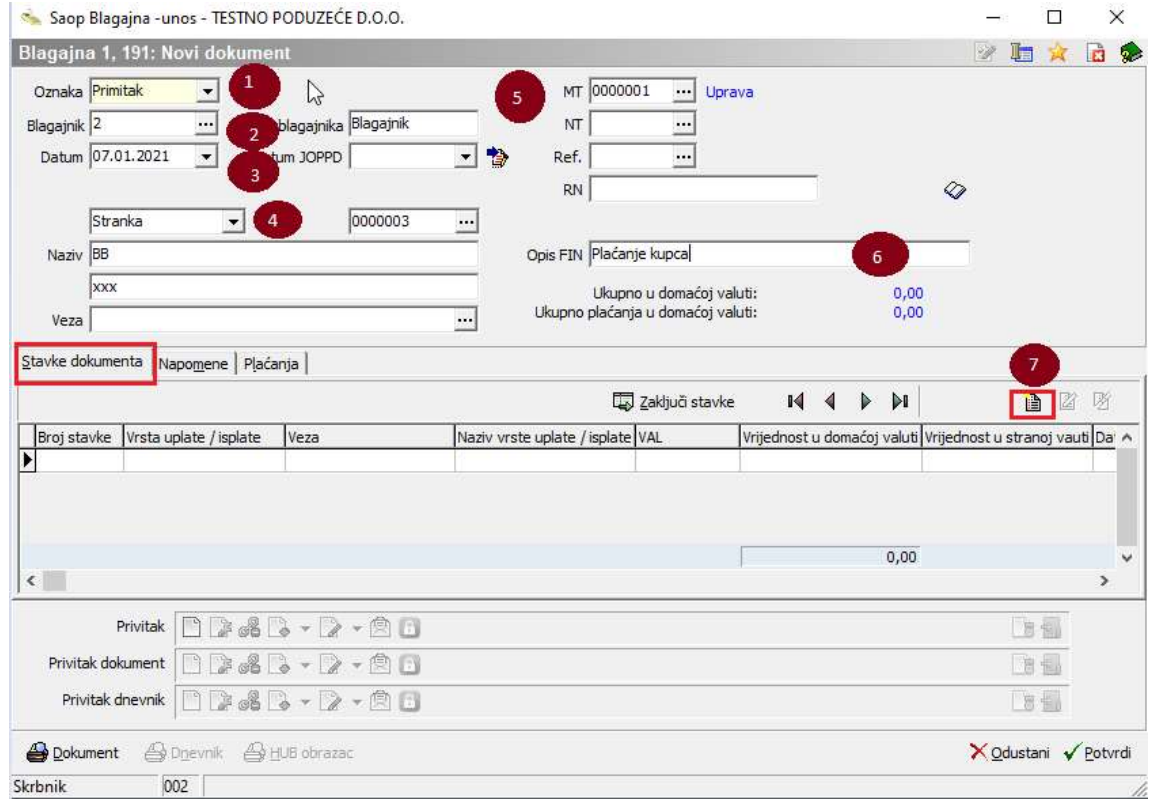

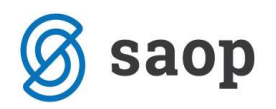

- Oznaka iz padajućeg izbornika biramo Primitak za sve primitke u blagajnu ili Izdatak za sve izdatke iz blagajne.
- Blagajnik iz šifrarnika Blagajnici se izabere ime i prezime
- Datum program dodjeljuje današnji datum ali možemo upisati proizvoljan datum dokumenta, odnosno datum izrade blagajničke uplatnice ili isplatnice. Ako smo unijeli datum koji je niži od zadnjeg zaključenog blagajničkog dnevnika unos uplatnice / isplatnice pod tim datumom neće biti moguć i program javlja upozorenje.

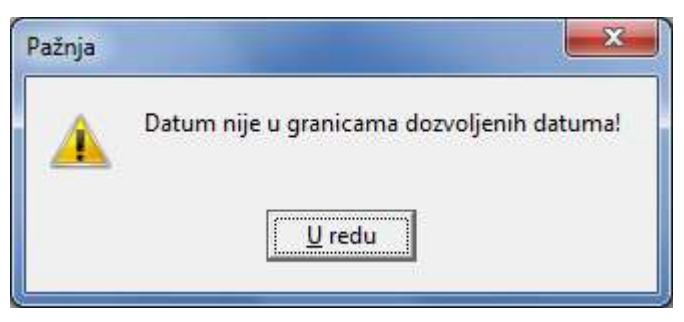

- U idućem polju opcijski se odabire Stranka ili Šifra djelatnika uplatitelj / primatelj koji uplaćuje ili kojem se isplaćuje gotovina (bitno radi ispravnog zatvaranja salda konta). Ako Stranka / Djelatnik nije odabran potrebno je unijeti naziv uplatitelja / primatelja kako bi isti mogao biti ispisan na dokumentu. Polje može ostati i prazno.
- Adresa automatski se popunjava odabirom šifre stranke ili djelatnika.
- Potom slijedi unos analitika; Mjesto troška, Nositelj troška, Referent i/ili Radni nalog.
- Opis FIN upišemo proizvoljan opis stavke odnosno svrhu uplate ili isplate. Opis će se prenijeti u Glavnu knjigu prilikom knjiženja blagajničkog dnevnika.

#### Tab Stavke dokumenta

Kada je zaglavlje dokumenta popunjeno slijedi unos Stavki dokumenta u donji dio prozora. Kliknemo na ikonu Unesi zapis (pozicija 7. na prethodnoj slici) otvara se prozor za unos stavki dokumenta. Svaki dokument mora sadržavati barem jednu stavku.

Program Stavke automatski numerira u okviru jednog dokumenta.

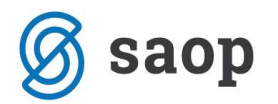

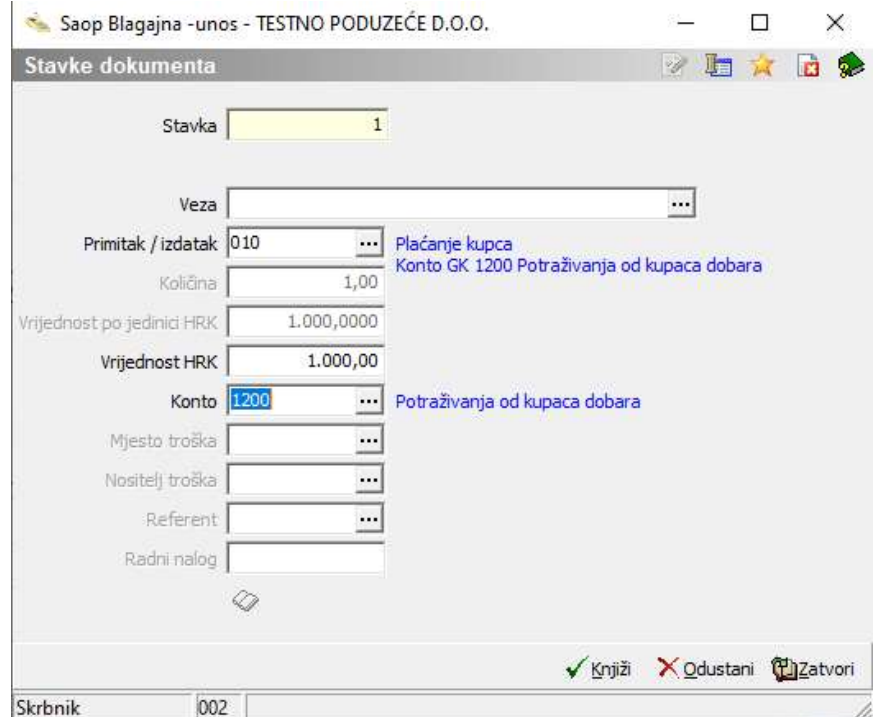

- Vezu biramo samo u slučaju kada zatvaramo otvorenu stavku u salda kontima. Klikom na tri točkice otvori se prozor za pretraživanje otvorenih stavki evidentiranih u modulu Dvojno knjigovodstvo. Ako iz tablice otvorenih dokumenta odaberemo račun, kojeg želimo zatvoriti, u polje veza se upiše broj odabranog dokumenta. Na temelju odabrane veze se popune polja Primitak / Izdatak, Vrijednost po jedinici HRK i Vrijednost HRK, koje možemo potvrditi ili promijeniti. Vezni broj dokumenta možemo sami upisati ili ostavimo prazno.
- Iz šifrarnika Vrste primitaka i izdataka odaberemo odgovarajući primitak ili izdatak.
- Količina upišemo količinu primitaka ili izdataka. Uobičajeno je to 1 ali ako se npr. radniku isplaćuju dnevnice, možemo u jednoj stavci isplatiti više dnevnica. U tom bi slučaju pod količinu unijeli broj dnevnica koje se mu isplaćuju, u polje Vrijednost jedinice HRK unijeli bi vrijednost jedne dnevnice.
- Vrijednost po jedinici HRK upišemo iznos uplate / isplate. Ako smo iz šifrarnika primitaka i izdatka odabrali šifru koja ima unaprijed definiranu cijenu, onda će nam se u polje vrijednost prepisati taj iznos. Ako se slažemo s predloženim iznosom potvrdimo ga ili utipkamo novog.
- Vrijednost HRK u to polje program upiše vrijednost koju izračuna na način da pomnoži Količinu s Vrijednošću po jedinici u HRK.
- Polja Mjesto troška, Nositelj troška, Referent i Radni nalog su aktivna s obzirom na to kako je definiran konto koji je unesen na odabranom primitku / izdatku.

Svaki dokument može sadržavati više stavki. Kada je stavka unesena kliknemo na ikonu Knjiži i nastavljamo s unosom nove stavke. Kada su sve stavke unesene zatvorimo ekran za unos.

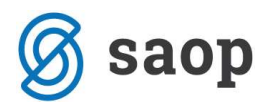

#### Ikona Zaključi stavke

Kada su unesene stavke dokument možemo zaključiti. Zaključak dokumenta znači da opredijelimo kakvim novčanim sredstvom je transakcija podmirena. U pravilu je to gotovina, a mogu biti i kartice, bonovi,…. ili kombinacija više njih. Program nudi gotovina jer je to najčešći način plaćanja u blagajni i zadan je kroz postavke programa.

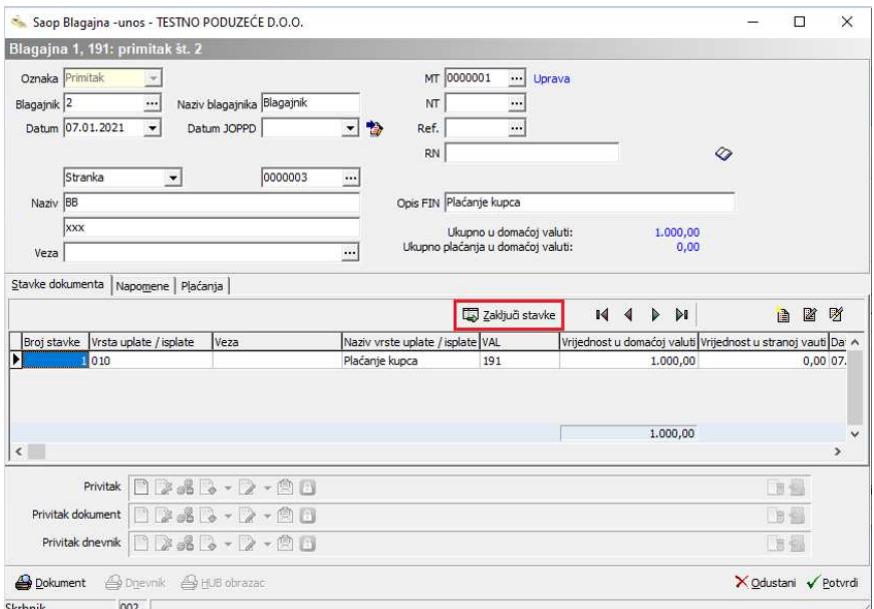

Program nas prebaci na karticu Plaćanja te se izabere odgovarajuća vrsta plaćanja

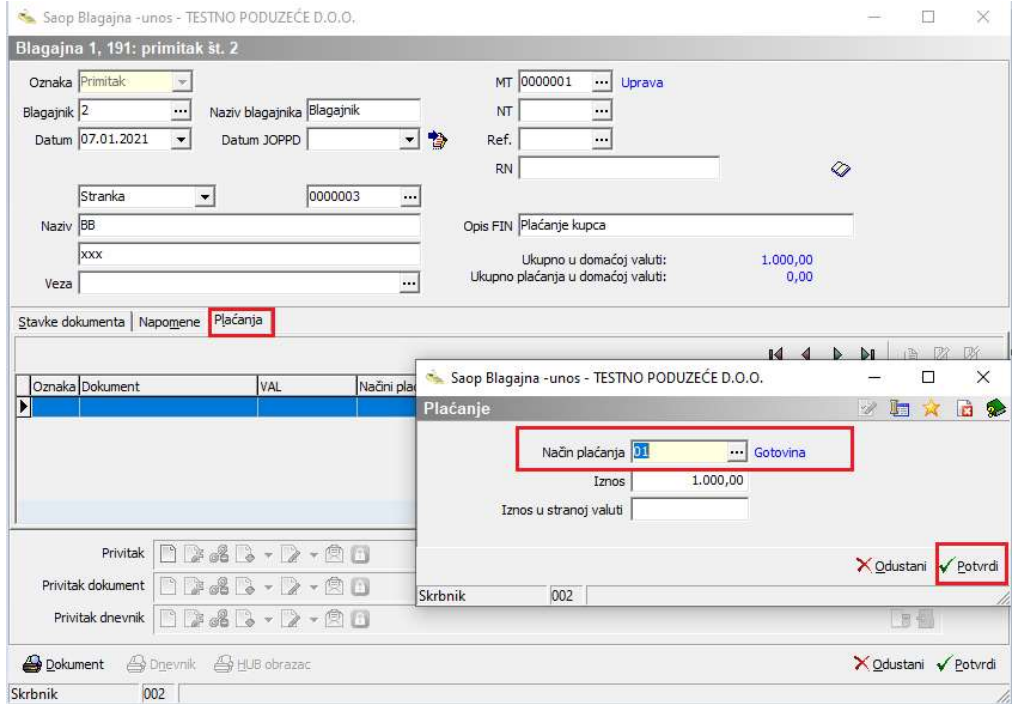

Ako je u načinima plaćanja unesena samo gotovina ovaj korak se automatski odradi.

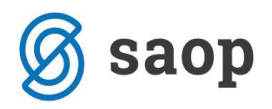

Stavke moramo zaključiti. Ako stavke ne zaključimo program javi poruku:

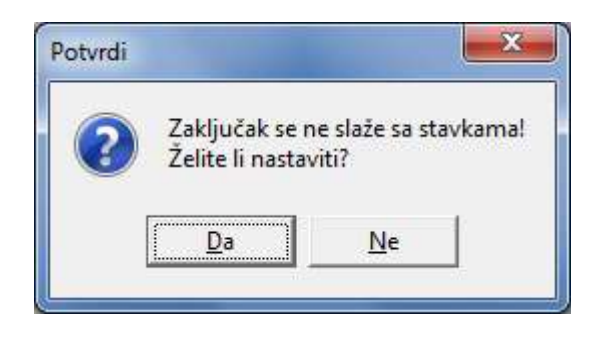

Ako nastavimo bez zaključka dokument će u tablici biti crveno obojen, odnosno imati će status Nepravilno zaključenog dokumenta.

#### Tab napomene

Nakon što smo unijeli stavke dokumenta možemo prema potrebi unijeti napomene. Napomene na dokumentu mogu se upisati u zaglavlje dokumenta.

Napomene mogu biti unaprijed definirane u šifrarniku Standardnih tekstova, pa ih na ovom mjestu samo odaberemo iz šifrarnika klikom na ikonu . Standardni tekst kojeg smo povukli iz šifrarnika možemo izmijeniti ili možemo na svakom pojedinom dokumentu upisati tekst po želji. Ako smo izmijenili standardni tekst na samom dokumentu, on će se pojavljivati samo na toj uplatnici/isplatnici, ako želimo promijeniti tekst koji će vrijediti za sve dokumente, potrebno je promjenu napraviti u samom šifrarniku.

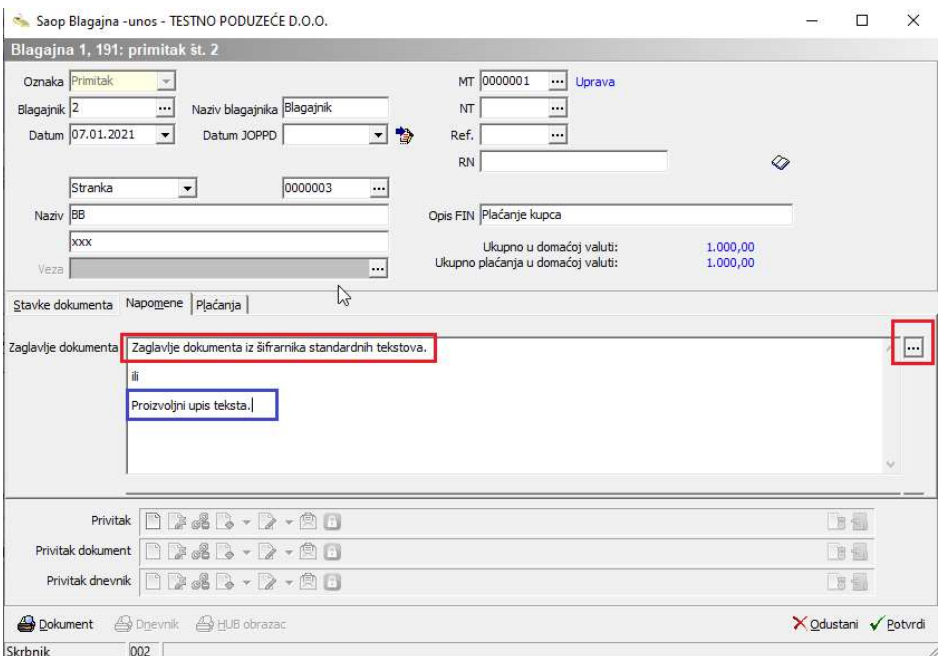

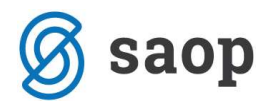

#### Ikona Ispiši dokument

Kada su svi elementi uneseni može se dokument ispisati. U lijevom donjem kutu prozora kliknemo na ikonu *Ispiši dokument*.

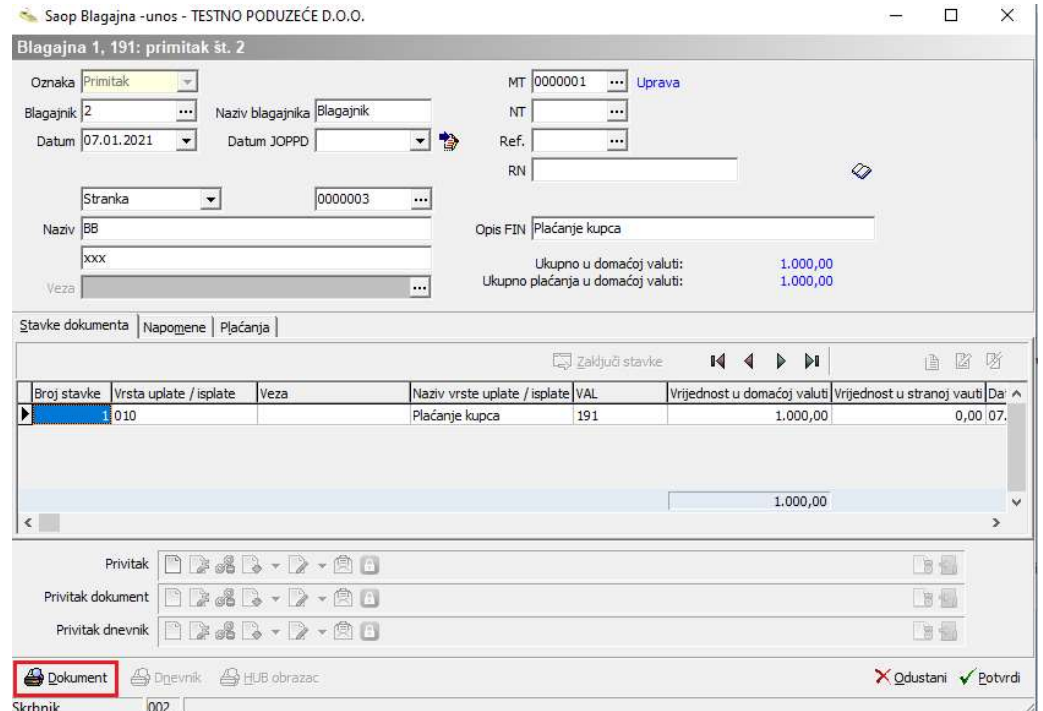

Otvori se prozor gdje biramo vrstu ispisa i potom kliknemo na ikonu Pregled.

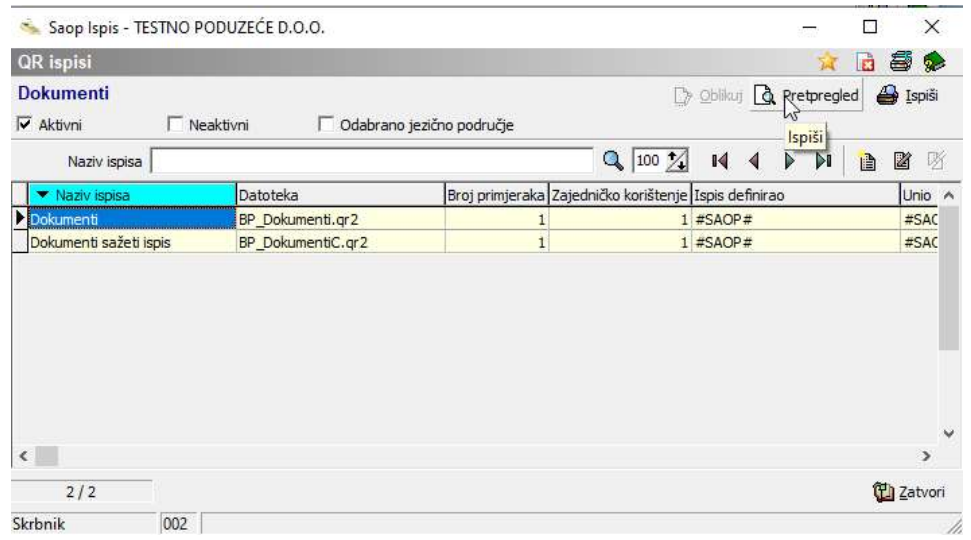

Na ekran dobivamo ispis dokumenta, u našem primjeru blagajničke uplatnice. Na isti način kreira se i blagajnička isplatnica.

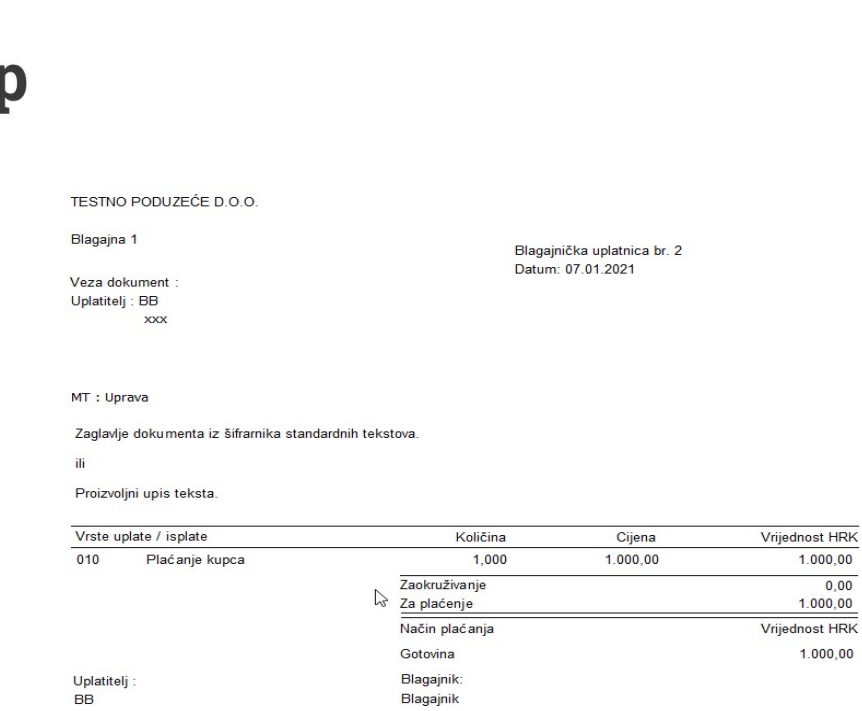

Napomena na kraju dokumenta

## Izrada devizne blagajničke uplatnice / isplatnice

Postupak pripreme devizne uplatnice / isplatnice isti je kao i kod kunske s tom razlikom, da se uz polja za unos kunskih vrijednosti popunjavaju i polja u stranoj novčanoj jedinici.

 $100000$  $0,00$ <br>1.000,00

 $1.000,00$ 

Prije samog kreiranja dokumenta savjetuje se da se ažurira tečajnica. Ako devizne transakcije nisu učestale može se tečaj ručno upisati na stavci dokumenta. Nakon što se upiše devizni iznos program primjenom tečaja preračuna vrijednost u domaću novčanu jedinicu.

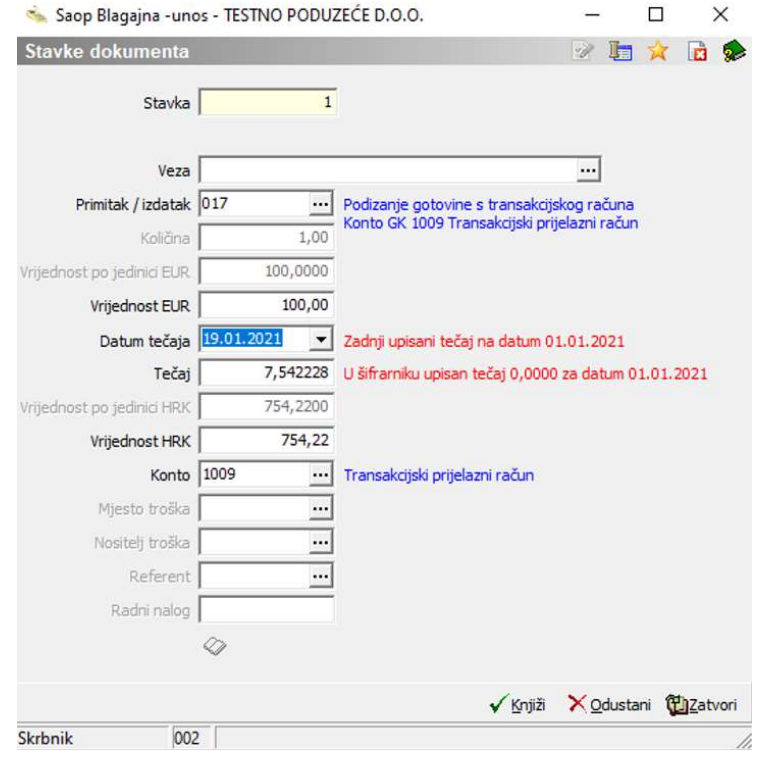

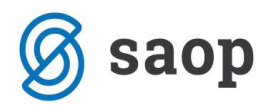

Ako u šifrarniku nije unesena tečajna lista za taj datum program crvenim slovima će se ispisati upozorenje o zadnjem upisanom tečaju i tečajnoj listi.

# Upozorenje koje program može javiti prilikom zaključivanja blagajničkog dokumenta

Ako program prikaže upozorenje kao što prikazuje slika znači da na stavkama dokumenta nisu unesene iste analitike kao u zaglavlju dokumenta. Ako želimo da program na stavke dokumenta prepiše analitike iz zaglavlja dokumenta kliknemo DA u protivnom NE.

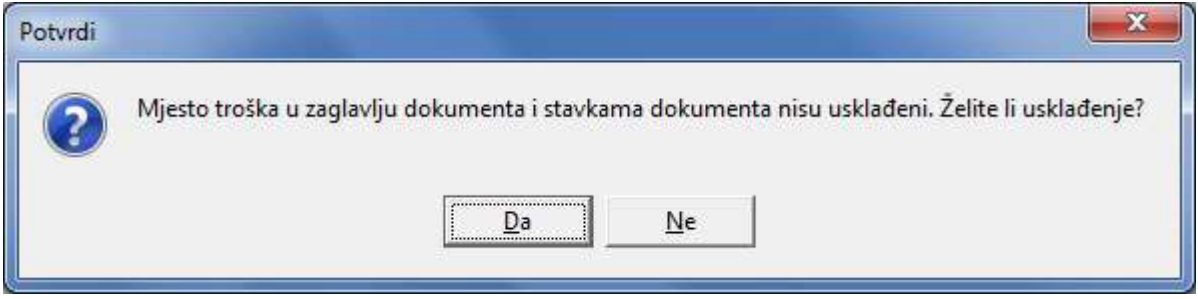

Idući primjer prikazuje neusklađeno mjesto troška na stavci dokumenta u odnosu na zaglavlje dokumenta. Ako kliknemo da želimo usklađenje program će na stavku prepisati mjesto troška iz zaglavlja dokumenta.

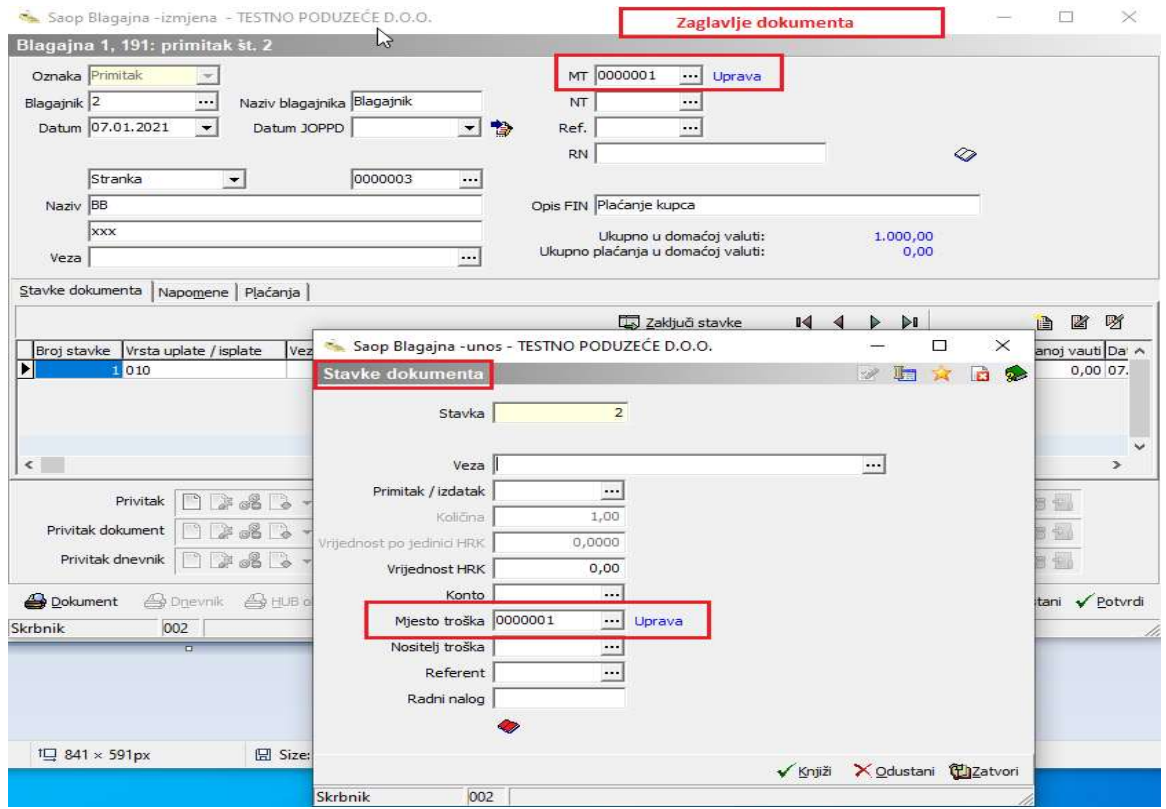

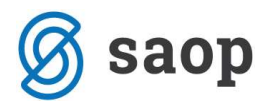

### Izrada blagajničkog dnevnika

Krajem dana, tjedna ili maksimalno krajem mjeseca potrebno je zaključiti blagajnu i sastaviti blagajnički dnevnik. Za izradu blagajničkog dnevnika kliknemo na ikonu Zaključak. Otvori se izbornik gdje odaberemo Zaključak blagajne.

Nakon što je blagajnički dnevnik zaključen nije više moguće upisivati dokumente za datume koji su niži od datuma zaključka zadnje blagajne.

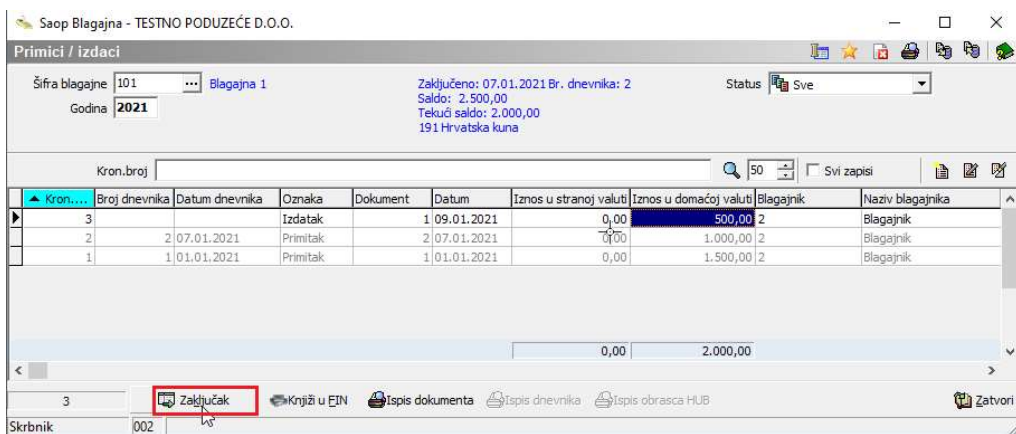

Klikom na ikonu Zaključak blagajne otvori se prozor gdje upišemo datum na koji želimo napraviti zaključak. Za datum zaključka program ponudi prvi datum od zadnje zaključene blagajne. Ako izrađujemo blagajnički dnevnik tjedno ili mjesečno u prozorčić upišemo odgovarajući datum zaključka.

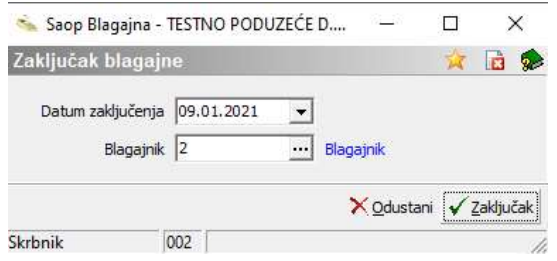

Kada je zaključak blagajne napravljen možemo ispisati blagajnički dnevnik, kroz ikonu Ispis dnevnika.

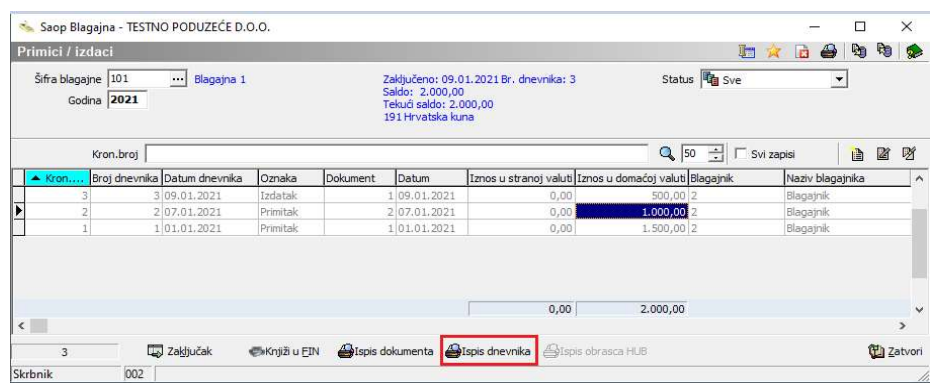

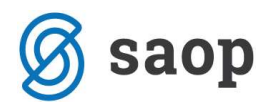

Ispis dnevnika je moguć i kroz ikonu **in pisač i iz padajućeg izbornika odaberemo opciju Dnevnici**.

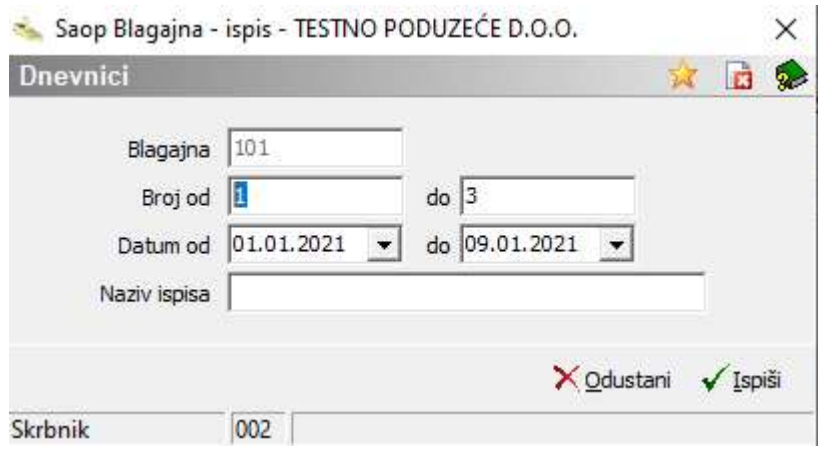

Inicijalno će za ispis program ponuditi zadnji blagajnički dnevnik. Ako želimo ispisati više dnevnika istodobno upišemo odgovarajući raspon - Broj dnevnika od . . . do i za dogovarajući raspon Datuma od ... do.

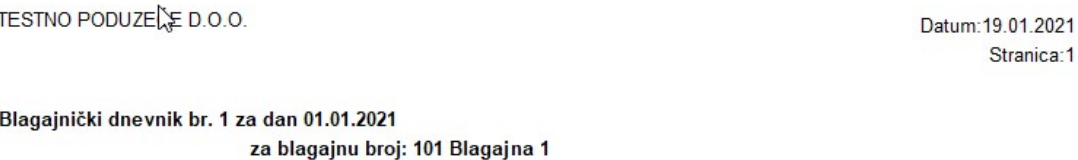

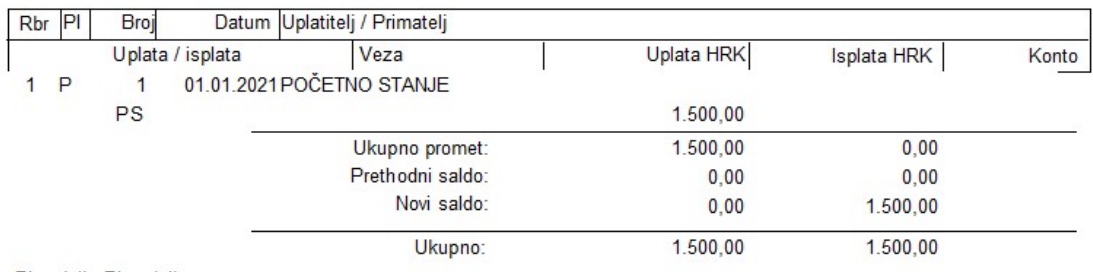

Blagajnik: Blagajnik

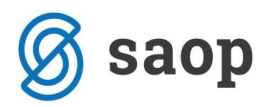

#### Tekući saldo blagajne - Kontrolni dnevnik

Ispisom kontrolnog dnevnika možemo u svakom trenutku vidjeti stanje blagajne. Kada smo u formi blagajne klikom na ikonu štampač  $\bigoplus$ u desnom dijelu ekrana otvara se padajući izbornik iz kojeg odaberemo opciju Kontrolni dnevnik.

**TESTNO PODUZEĆE D.O.O.** 

Datum: 19.01.2021 Stranica:

#### Kontrolni dnevnik

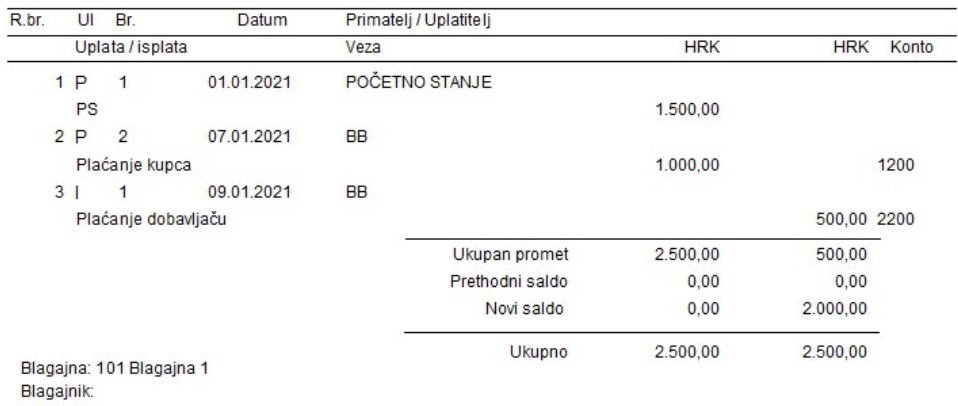

Tekući saldo se vidi i na osnovnoj masci gdje bi Saldo bio iznos zaključenih dnevnika a Tekući saldo trenutni iznos u blagajni (s nezaključenim dokumentima).

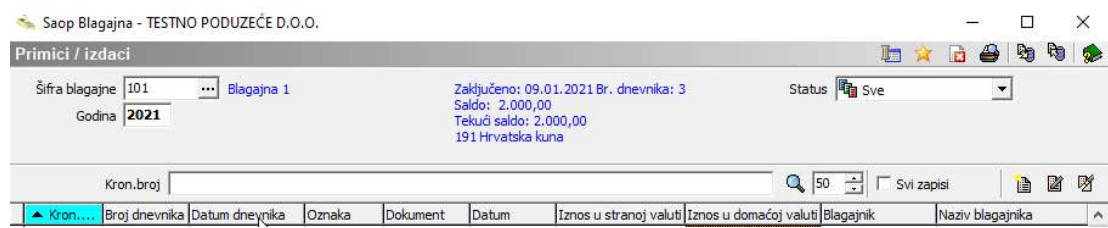

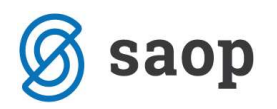

### Izmjena / brisanje dokumenata

Postojeći dokumenti mogu se brisati ili izmijeniti ako za taj dan blagajna nije zaključena. Kod brisanja dokumenata upozoravamo da se novi dokument ne može više umetnuti na poziciju koja je brisana – kronološki broj i broj dokumenta nedostajat će u nizu. Ako je potrebno brisanje briše se uvijek samo zadnji dokument u nizu, a ako dokument nije zadnji u nizu najbolje je da ga ispravimo ili anuliramo (upišemo stavku s iznosom 0) kako ne bi u nizu nedostajao broj.

Stavke na dokumentu mogu se brisati. Da bi promijenili ili izbrisali nešto na dokumentu potrebno je prvo pobrisati način plaćanja i tek onda stavke na tom dokumentu.

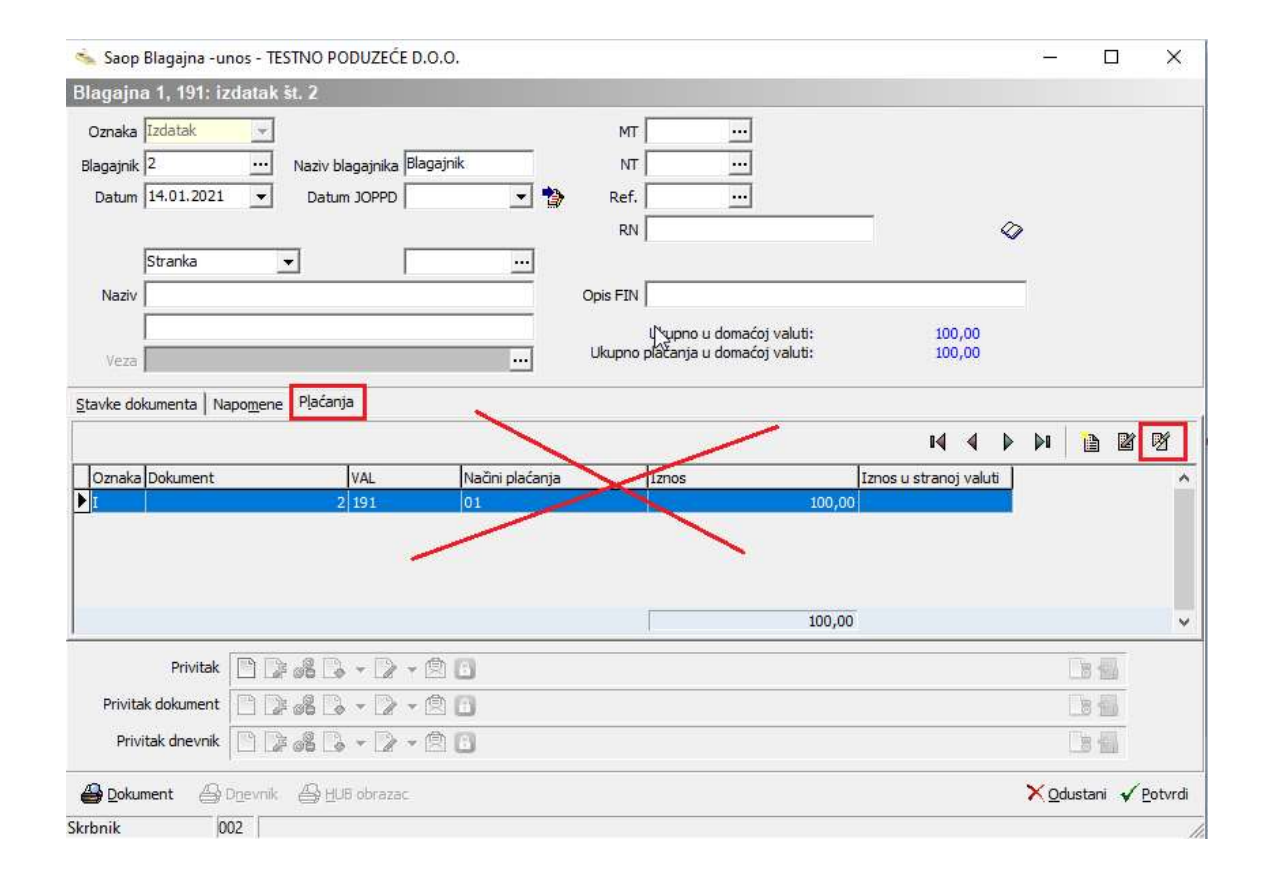

Ako smo napravili dokument kojem nije dobro odabran datum ili uplatitelj / primatelj, to možemo promijeniti tako da upišemo drugi datum u datumsko polje, i odaberemo drugog primatelj / uplatitelj u predviđeno polje. Dokument nije potrebno brisati.

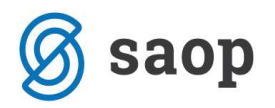

## Knjiženje blagajne

Knjiženje blagajne formira se na nivou blagajničkih dnevnika. To znači da se u glavu knjigu prenosi blagajnički dnevnik za određeni dan, tjedan, mjesec i određenu blagajnu kao zasebna cjelina.

Kad je blagajnički dnevnik zaključen zabranjen je upis ili izmjena dokumenata za taj dan i tu blagajnu i takav dnevnik može se knjižiti u glavu knjigu. Za njega se formiraju knjiženja na nivou svakog dokumenta (uplatnice ili isplatnice). Na njemu nije moguće dodavati ili mijenjati dokumente, međutim moguće se korigirati knjiženje ukoliko nismo zadovoljni automatsko formiranom temeljnicom u posrednom knjiženju.

Knjiženje blagajne provodi se na način da kliknemo ikonu **Knjiži** u donjem dijelu prozora.

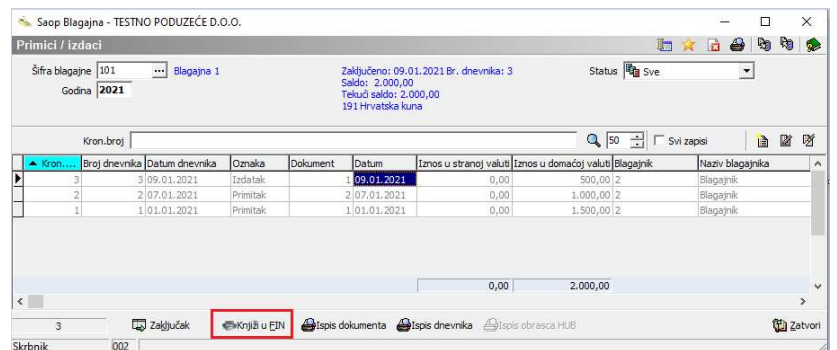

Knjiženje će program izvršiti na konta koja su definirana na vrstama primitaka / izdataka i na konto blagajne koji je definiran na samoj blagajni.

Kada kliknemo *Knjiži u FIN* otvori se prozor gdje je potrebno definirati Broj dnevnika od . . . do koje želimo knjižiti, upišemo Razdoblje u koje želimo knjižiti, upišemo Temeljnicu te Događaj za knjiženje blagajne i kliknemo **Potvrdi**. Program će pripremiti temeljnicu u Posredno knjiženje.

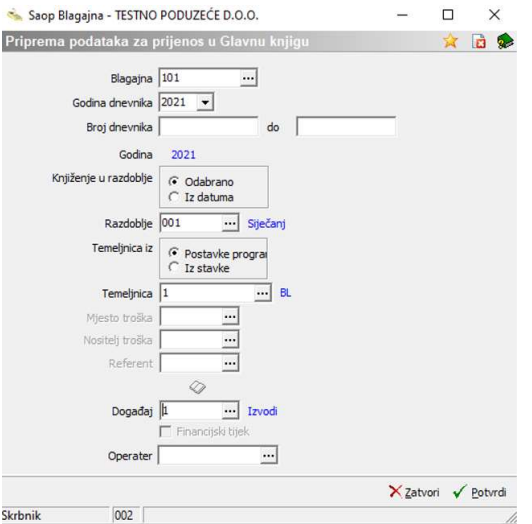

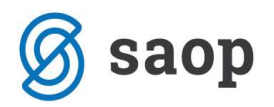

### Brisanje dnevnika

Ako smo prilikom kontrole utvrdili grešku u blagajničkom dnevniku možemo dnevnik izbrisati i potom ga ponovno kreirati. Na glavnom izborniku modula blagajna kliknemo Alati i odaberemo opciju Brisanje dnevnika. Odaberemo blagajnu za koju brišemo dnevnik i broj dnevnika kojeg brišemo. Dnevnike možemo brisati od zadnjeg prema naprijed.

### Otključavanje dnevnika

Ukoliko smo prilikom knjiženja dnevnika u Posredno knjiženje ustanovili grešku u dnevniku (npr. pogrešan konto) i ponovno želimo kreirati knjiženja moramo dnevnik prvo otključati. Na glavnom izborniku modula blagajna kliknemo **Alati** i odaberemo opciju **Otključavanje dnevnika**. Odaberemo blagajnu za koju otključavamo dnevnik i broj dnevnika kojeg otključavamo. Ispravimo postavke za knjiženje i ponovno knjižimo u DK.

Upute pripremljene verzijom 2021.01.002 Saop d.o.o.

Zagreb, siječanj 2021.